# Software Hub – Getting started guide

## Step 1

Go to [https://software.essex.ac.uk](https://software.essex.ac.uk/) and sign in with your Essex username and password.

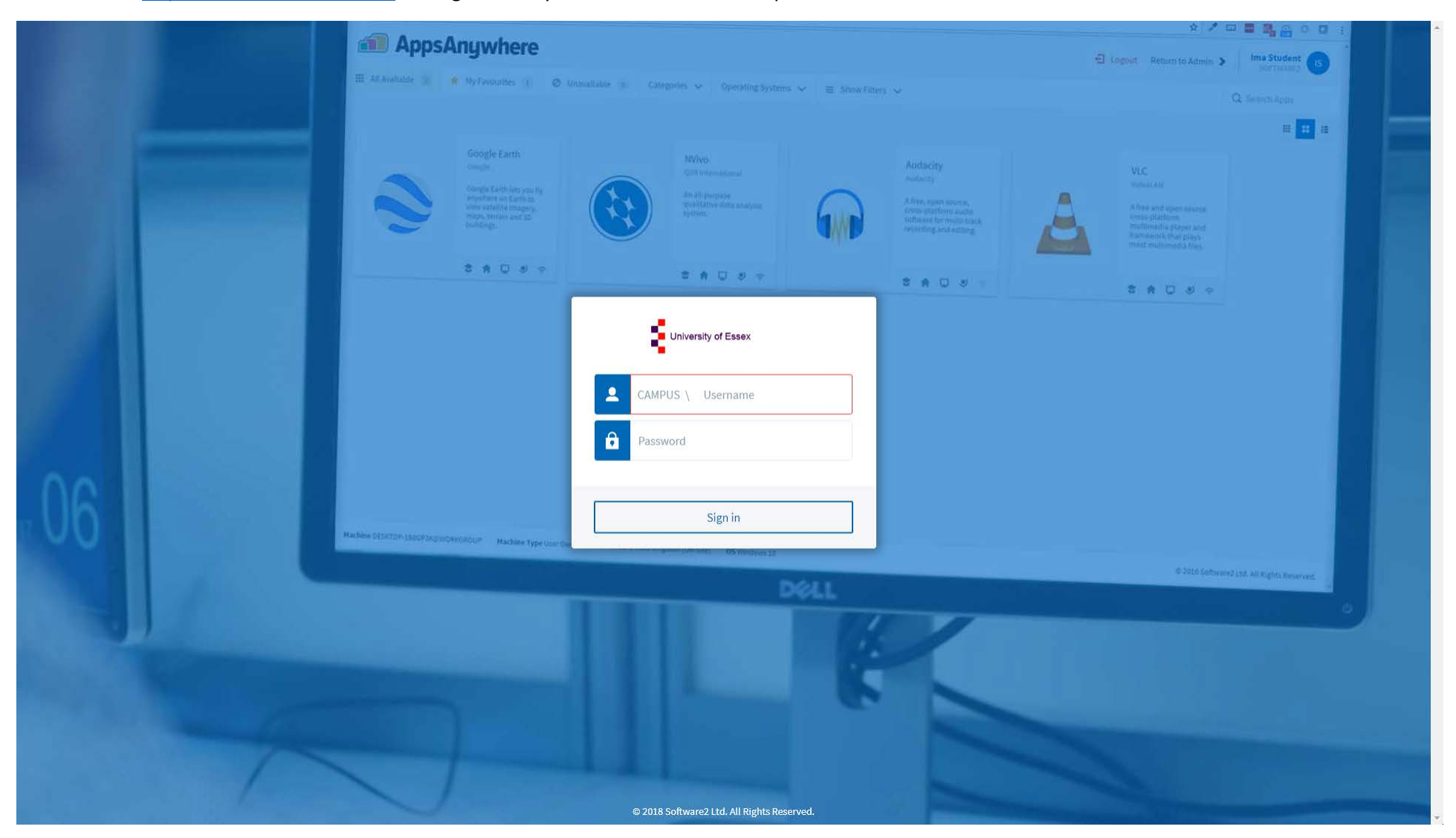

Choose **It's my first time using AppsAnywhere on this device. Let's go.**

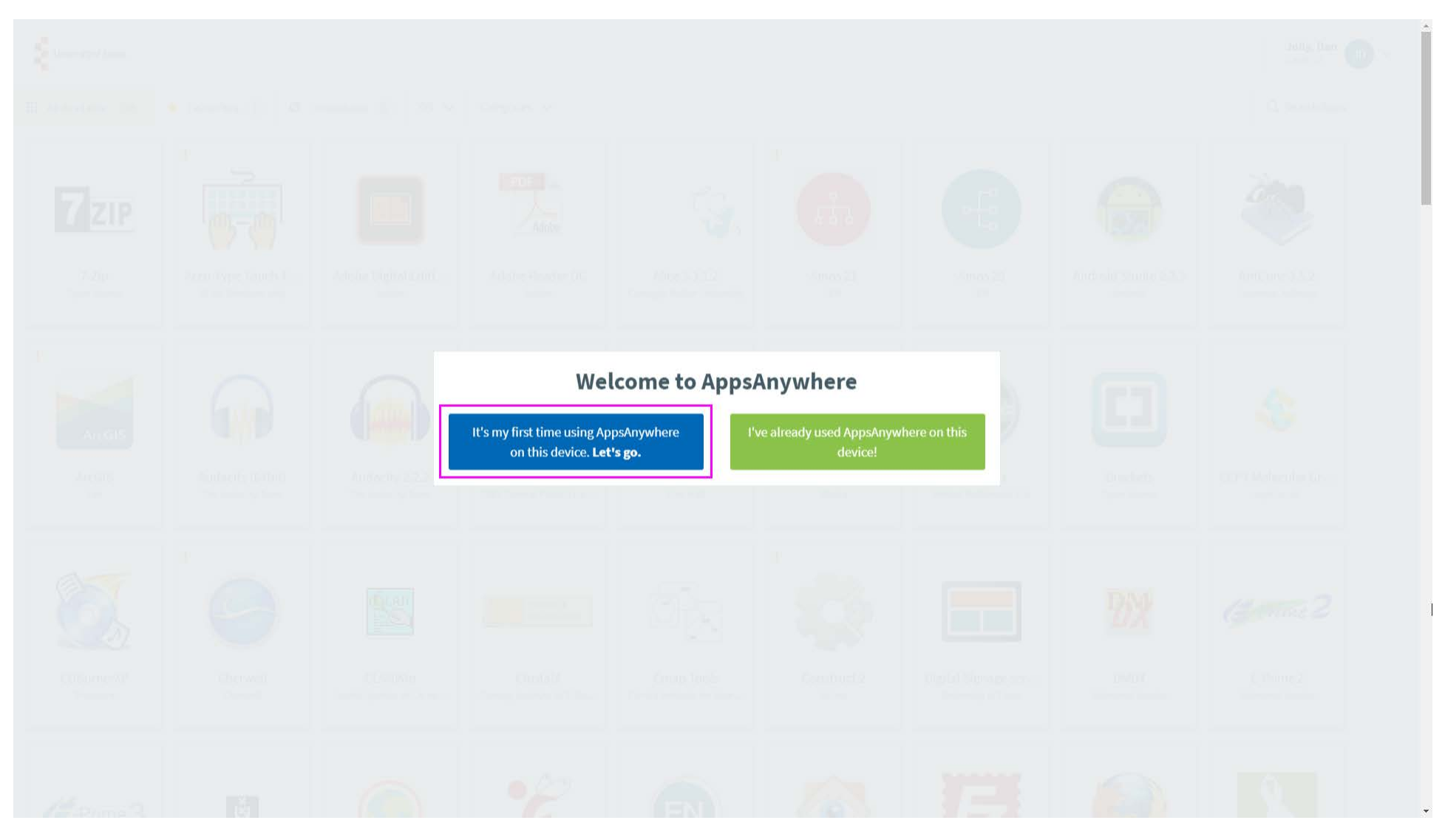

Click the download to run it and install using the default options.

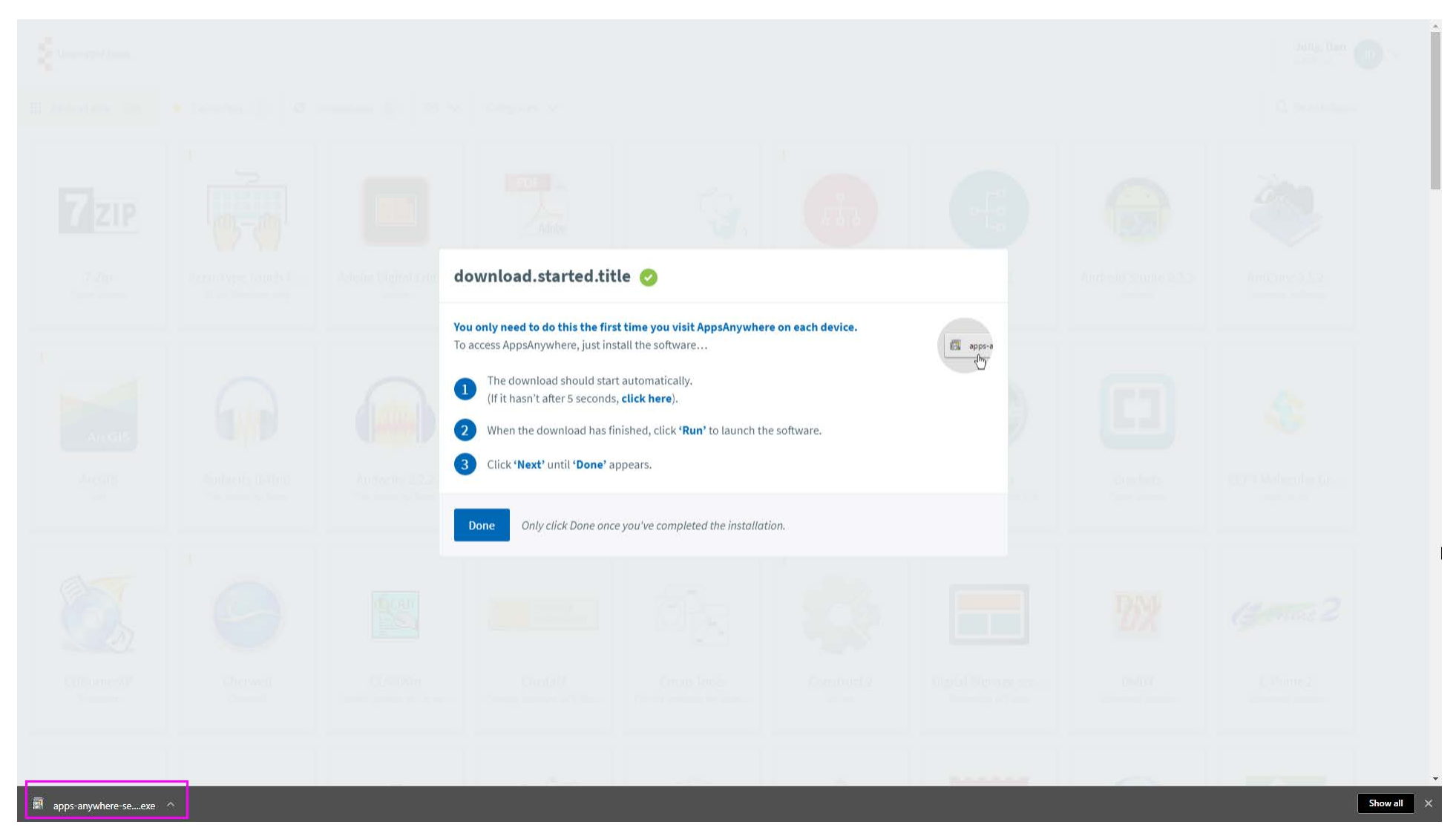

Click **Done** once you've completed the installation.

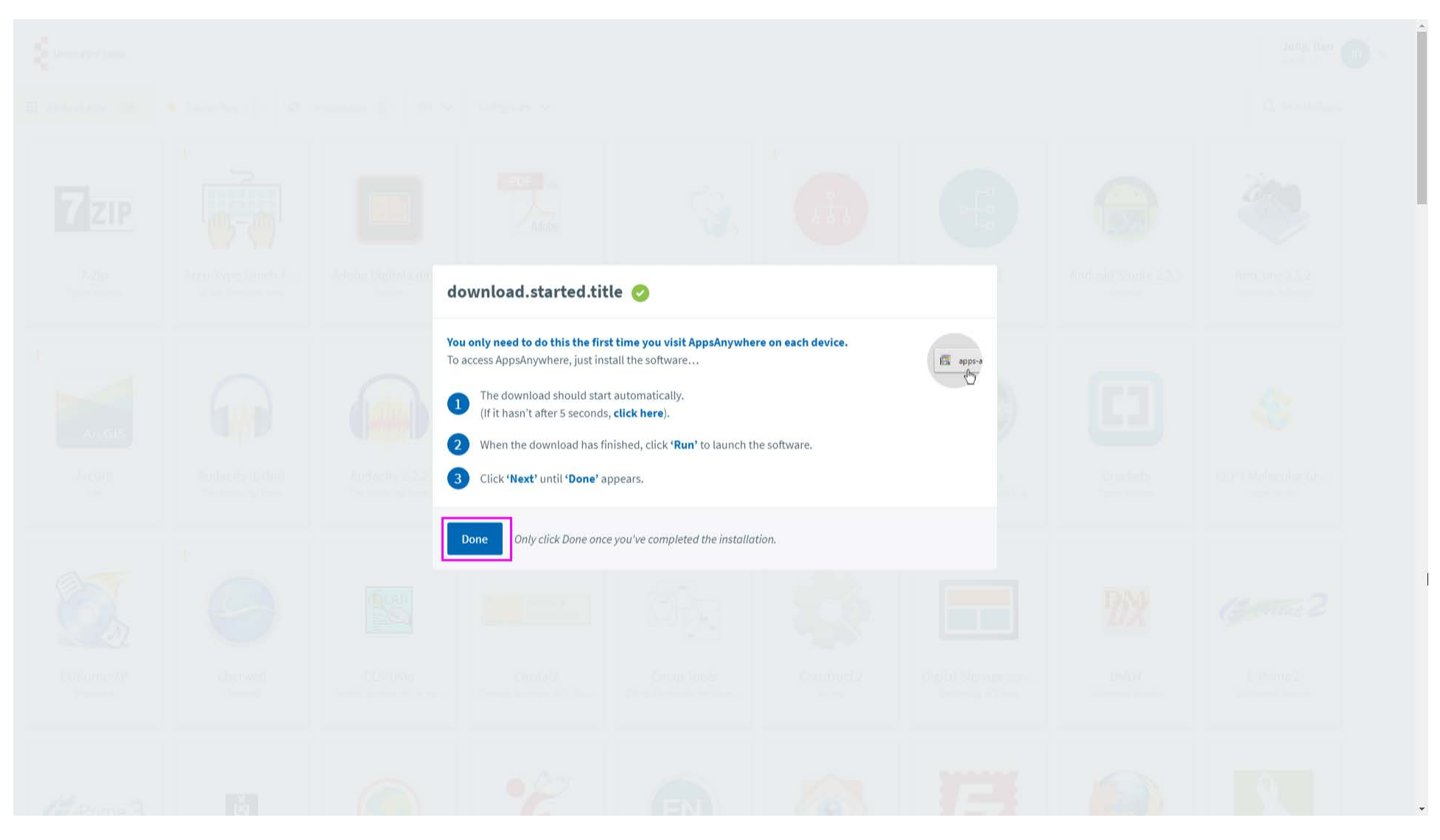

Click **Open AppsAnywhere Launcher** if you need to. We recommend you **tick** "Always open these types of links in the associated app"

![](_page_4_Picture_2.jpeg)

After a few moments you should see a green Validation Successful message. You are now ready to stream software.

![](_page_5_Picture_2.jpeg)

Search or browse for a program. The search box is located top-right of your screen.

![](_page_6_Picture_2.jpeg)

Hover your mouse over the program icon and choose either **Launch**, **Download** or **Visit Website**.

![](_page_7_Picture_2.jpeg)

Machine S15860@ESSEX.AC.UK Machine type University Owned Location United Kingdom (On-Site) 0S Windows 10

@ 2018 Software2 Ltd. All Rights Reserved.

- Your program will now load this this can take a few moments. You will also see the Cloudpaging player in the background.
- **To stop streaming, click Close on the program, or click Stop in the Cloudpaging Player.**

![](_page_8_Picture_3.jpeg)

We're attempting to communicate with AppsAnywhere on your device. Whenever prompted, click 'Launch Application' to allow us to validate your device.

Don't show me this again

Got it!